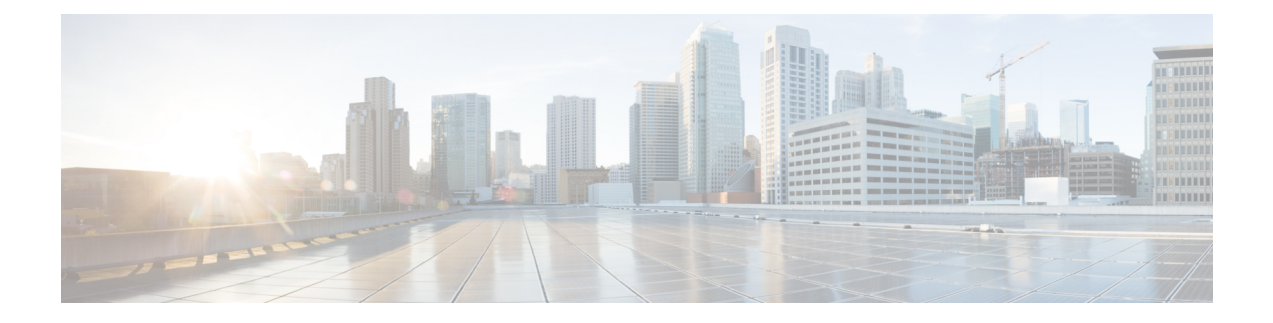

# **Developer Toolkit GUI**

- About [Developer](#page-0-0) Toolkit, on page 1
- Work with [APIs,](#page-0-1) on page 1
- Work with [Integration](#page-3-0) Flows, on page 4
- Work with [Events,](#page-6-0) on page 7

## <span id="page-0-0"></span>**About Developer Toolkit**

The Cisco DNA Center platform provides you with the following software developer tools to access and program with Cisco DNA Center, as well as to integrate Cisco DNA Center with other applications:

- **APIs**: Available APIs organized within categories by functionality (for example, **Operational Tasks** or **Site Management** APIs).
- **Integration Flows**: Available integration flows organized by category type. Currently, only IT Service Management (ITSM) is available.
- **Events**: Provides a window to view and subscribe to specific events that may occur in your network.

### <span id="page-0-1"></span>**Work with APIs**

Perform this procedure to review available APIs, generate example code for using the APIs, and try out the APIs interactively on the Cisco DNA Center platform. You accomplish these tasks using the **APIs** window in the Cisco DNA Center GUI.

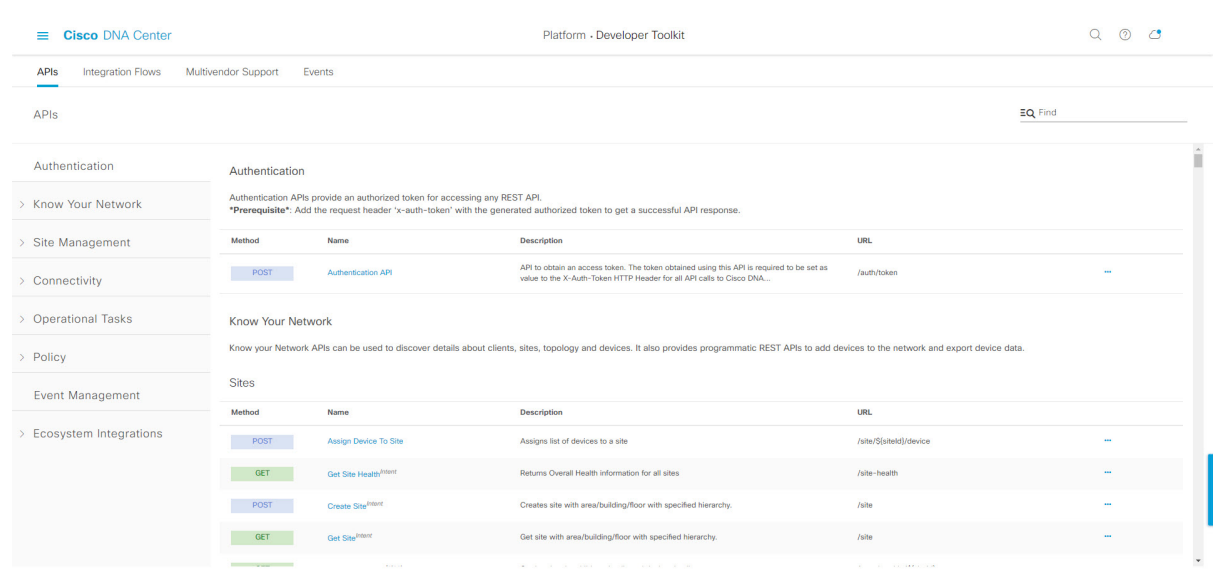

**Figure 1: Cisco DNA Center Platform APIs Window**

The Cisco DNA Center GUI displays documentation about each API call, including the request method and URL, query parameters, request header parameters, responses, and schema, and ways to preview or test the request.

#### **Before you begin**

- Ensure that you have installed Cisco DNA Center 2.2.2. For information about installing the latest Cisco DNA Center release, see the Cisco DNA Center [Installation](https://www.cisco.com/c/en/us/support/cloud-systems-management/dna-center/products-installation-guides-list.html) Guide.
- Ensure that you have met the supported programming language and authentication prerequisites, as described in the previous section. For more information, see API [Prerequisites](b_dnac_platform_ug_2_2_2_chapter3.pdf#nameddest=unique_16).

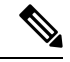

You must first enable the **Rogue and aWIPS** bundle to view these specific APIs. Click the **Menu** icon > **Platform** > **Manage** > **Bundles** > **Rogue and aWIPS** > **Enable**. After enabling this bundle, you can view the APIs within the bundle under the **Contents** tab or click **Platform** > **Developer Toolkit** > **APIs** > **Know Your Network** > **Devices**. **Note**

- **Step 1** In the Cisco DNA Center GUI, click the **Menu** icon  $(\equiv)$  and choose **Platform** > **Developer Toolkit** > **APIs**.
- **Step 2** Review the APIs displayed by the GUI.

At any point in time, you will see a list of supported APIs for your release version.

If necessary, click the angle icon, **>** to display the API subdomains.

- **Step 3** Choose an API from the domains and subdomains.
	- The APIs are organized based on the Cisco DNA Center platform as a platform capabilities model. For example, APIs are grouped as **Authentication**, **Know Your Network**, **Site Management**, **Connectivity**, **Operational Tools**, **Policy**, **Event Management**, and **Ecosystem Integrations**. **Note**

After choosing an API, the following information is displayed in columns:

- **Method**: Supported methods include GET, POST, PUT, and DELETE.
- **Name**: Link to access the slide-in pane and additional information, including description, features, tags, parameters, responses, model schemas, and so on.
- **Description**: Brief description of method.
- **URL**: URL value for the method.
- Icon (**…**): Accesses links to create a code preview snippet or **Try It** option.
- A blue color-coded message may appear stating that the specific API configuration is still in progress and to check back at a later time. The screen will auto refresh when the API is registered and you may proceed with your API activity. In the highly unlikely event that a red color-coded message appears stating that the API cannot be configured, contact your Cisco DNA Center administrator to contact Cisco for assistance in resolving the issue. **Note**
- **Step 4** Click the name (link) of an API method.

The following information about the API method is displayed:

- **DESCRIPTION**: Brief description of API.
- **FEATURES**: Method and URL information.
- **TAGS**: API identifiers, including where and under what circumstances you would use the API. Note that some APIs may not have tags.
- PARAMETERS: Parameters of API, including description, data type (boolean or string), default value, and required value.
- **RESPONSES**: Possible HTTP responses.
- **MODEL SCHEMAS**: Presents response as a data model (Model tab) or JSON format of the actual response (Model **Schema** tab). Sample code is available from the **Code Preview** button.
- **POLICIES**: An API rate limiting feature, where policies are applied to certain APIs. These policies set the number of API calls per time interval per client IP address.

#### **Step 5** (Optional) Generate a code preview by clicking **Code Preview**.

**Note** If you are creating your own program, you can cut and paste the code preview sample into your own program.

**Step 6** (Optional) In the **Code Preview** window, choose a language from the drop-down to generate the code.

The following languages are supported:

- **Shell**
- **Node - HTTP**
- **Node - Unirest**
- **Node - Request**
- **Python**
- **Ruby**
- **JavaScript**
- **JQuery**
- **PHP**
- **Go**
- **Ansible**

After reviewing or copying the code preview sample for use, click **Close**.

- **Step 7** (Optional) Try the method by clicking **Try It**.
- **Step 8** (Optional) In the **Try It** window, fill in the requested values (for example, URL address or value) and click **Run**.

After reviewing the response and/or error code, click **Close**.

When Cisco DNA Center returns a 202 (Accepted) HTTP status code, the result body includes a task ID and a URL that you can use to query for more information about the asynchronous task that your original request spawned. For example, you can use this information to determine whether a lengthy task has completed. For more information, see [Getting](https://developer.cisco.com/docs/dna-center/#!getting-information-about-asynchronous-operations) Information about [Asynchronous](https://developer.cisco.com/docs/dna-center/#!getting-information-about-asynchronous-operations) Operations.

The response is a live response from Cisco DNA Center itself, and the results reflect the actual state of your network. In contrast, the code previews are static and contain placeholders for values that you must supply. **Note**

### <span id="page-3-0"></span>**Work with Integration Flows**

An integration flow defines the interaction between Cisco DNA Center platform and a third-party system, such as an ITSM system that is used to track, troubleshoot, and resolve network issues.

Cisco DNA Center platform supports schedule-based integration flows. This type of integration flow runs on a schedule, performs a task, and pushes the information to a REST endpoint or other vendor-specific destination. Schedule-based integration flows can be edited in the GUI using the **Integration Flows** window to specify the schedule on which they execute.

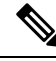

**Note**

The integration flows available in the **Developer Toolkit** are used by various bundles in **Manage** > **Bundles**. Bundles are used to integrate your own applications with Cisco DNA Center or to enhance the performance of Cisco DNA Center itself. You can view the integration flows used in a bundle by clicking the bundle in **Manage** and clicking the **Contents** tab. Integration flows for the bundle are listed under the **Contents** tab.

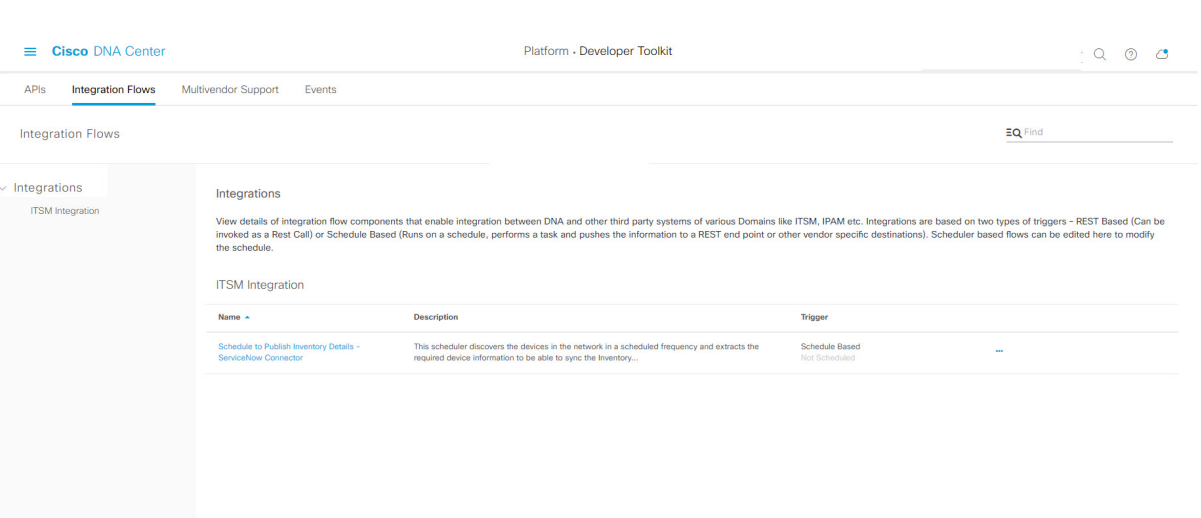

#### **Figure 2: Cisco DNA Center Platform Integration Flows Window**

#### **Before you begin**

- Ensure that you have installed Cisco DNA Center 2.2.2. For information about installing the latest Cisco DNA Center release, see the Cisco DNA Center [Installation](https://www.cisco.com/c/en/us/support/cloud-systems-management/dna-center/products-installation-guides-list.html) Guide.
- Ensure that you have enabled and scheduled the integration flows that you will review and manage in the **Integration Flows** window.

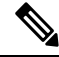

Prior to being able to view and manage integration flowsin the **Integration Flows** window, you must enable them. You enable integration flows from the individual bundles in the Cisco DNA Center platform. For example, click the **Menu** icon ( ) > **Platform** > **Developer Toolkit** > **Manage** > **Bundles** > **Basic ITSM (ServiceNow) CMDB synchronization** > **Contents**tab. Click the **Enable** button. **Note**

**Step 1** In the Cisco DNA Center GUI, click the **Menu** icon  $(\equiv)$  and choose **Platform** > **Developer Toolkit** > **Integration Flows**. **Step 2** Review the integration flows displayed by the GUI. Available integration flows are organized by group. For this release, the only group available is ITSM Integration. **Note Step 3** Choose an integration flow from the ITSM Integration group.

The following information is displayed:

• **Name**: Name of the integration flow and link to access a slide-in pane where additional information is available.

If the integration flow is a REST based trigger type, after you click the integration flow name additional data such as description, tags, parameters, responses, model schemas, and policies appear.

If the integration flow is a schedule based trigger type, after you click the integration flow name a slide-in pane for setting the schedule appears. This slide-in pane displays **DESCRIPTION**, **TAGS**, and **HOW TO USE THIS FLOW** content.

- **Description**: Brief description of integration flow.
- **Trigger**: REST-based or Schedule based.
- Icon (**…**): Accesses links to create a code preview or the **Try It** option. If the integration flow is schedule based, this icon accesses a **Schedule Flow** option.
- **Step 4** For a REST-based integration flow, click on the name (link) of the integration flow.

A slide-in pane opens with details about the REST-based integration flow, You can review the details and then close the slide-in pane.

**Step 5** For a REST-based integration flow, generate a code preview snippet by mousing over the Icon  $($ ...) and clicking **Generate Code Preview**.

> These choices appear only for REST-based triggered integration flows. Schedule based integration flows provide a Schedule Flow menu item on hover.

- **Step 6** In the **Code Preview** window, choose a programming language from the drop-down to generate the code. After reviewing or copying the code for use, click **Close**.
- **Step 7** To try a REST request path interactively, mouse over the Icon (**…**) and click **Try It**.
- **Step 8** In the **Try It** window, fill in the requested values (for example, URL address or value) and click **Run**.

After trying the method, review the response and/or error code within the **Try It** window, and click **Close**.

When Cisco DNA Center returns a 202 (Accepted) HTTP status code, the result body includes a task ID and a URL that you can use to query for more information about the asynchronous task that your original request spawned. For example, you can use this information to determine whether a lengthy task has completed. For more information, see Getting Information about [Asynchronous](https://developer.cisco.com/docs/dna-center/#!getting-information-about-asynchronous-operations) Operations.

- For responses, Cisco DNA Center APIs use a task-based response architecture so that multiple requests and responses can be sent concurrently. Therefore, all PUT, POST, and DELETE requests have a task-based response. To view more details about the response, send a GET request to the task URL (either from a script or as a URL). For error codes, the Cisco DNA Center APIs follow the standard HTTP status codes. **Note**
- **Step 9** For the schedule based integration flow, mouse over the Icon  $(\ldots)$  and click **Schedule Flow**.
- **Step 10** Review the following displayed data:
	- **DESCRIPTION**: Description and purpose of integration flow.
	- **TAGS**: Tags indicate what the Cisco DNA Center component is used for or affected by the bundle.
	- **HOW TO USE THIS FLOW**: Schedule configuration options.

You can schedule the integration flow using the GUI.

- **Step 11** Configure a schedule for the integration flow using the following GUI options:
	- **Run Now**: Choose **Run Now** and then click the **Schedule** button to run the integration flow.

- **Run Later**: Choose **Run Later** and then enter a date, time, and time zone. Click the **Schedule** button to run the integration flow at the specified date, time, and time zone.
- **Recurring**: Choose **Recurring** and then configure the following options:
	- **Repeats**: Choose daily or weekly repeating occurrences for the integration flow
	- **Run at Interval**: Set the time interval between integration flows.
	- **Set Schedule Start**: Set a start date.
	- **Set Schedule End**: Set an end date.

Click the **Schedule** button to run the integration at the configured times.

### <span id="page-6-0"></span>**Work with Events**

You can subscribe to specific events that may occur in your network. If an event occurs after you have subscribed to it, you receive a notification by email, webhook (REST API), SNMP trap, or syslog server. You subscribe to an event using the **Events** window in the Cisco DNA Center platform GUI.

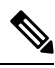

**Note**

Email notifications are near real-time and are neither batched nor scheduled. They use predefined email templates that cannot be customized. Additionally, the underlying event priority does not affect when the notification is sent. For example, an event with a severity of 1 is not sent sooner than an event with a severity of 3. To prevent multiple issues from being triggered, a suppression time interval is supported. If the same issue (event) occurs within the suppression time interval, a second notification is not sent. If the same issue occurs outside of the suppression time interval, then another notification is sent. The issue suppression time interval is also predefined and cannot be configured.

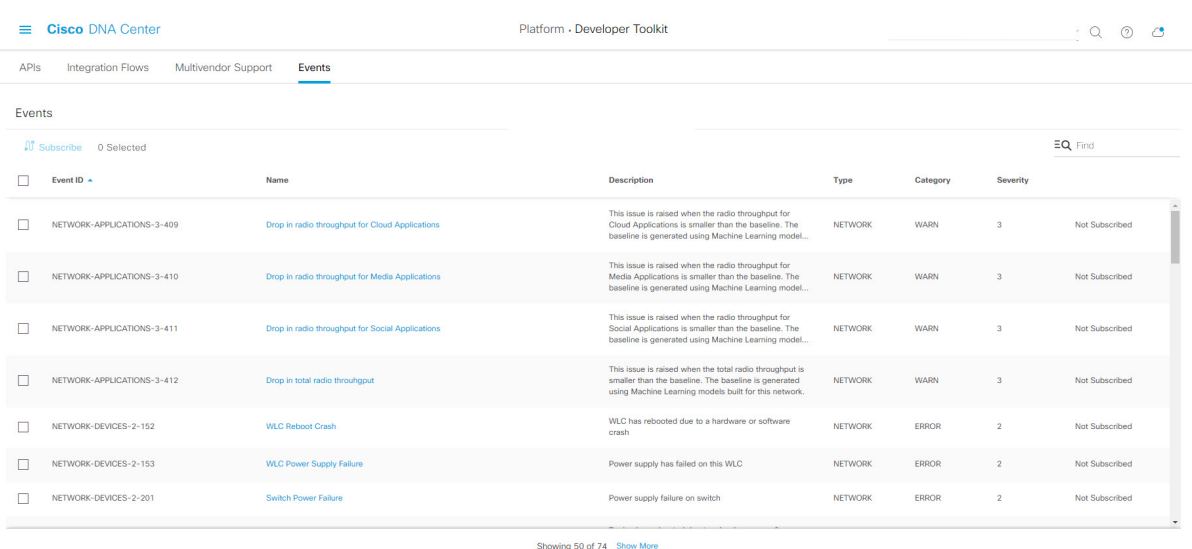

#### **Figure 3: Cisco DNA Center Platform Events Window**

#### **Before you begin**

- For a REST API subscription, you configured the webhook destination in the **Webhook** tab in Cisco DNA Center. You access the **Webhook** tab by clicking the **Menu** icon and choosing **System** > **Settings** > **ExternalServices** > **Destinations** > **Webhook**.For detailed information about configuring a webhook destination, see Configure a Webhook [Destination](b_dnac_platform_ug_2_2_2_chapter6.pdf#nameddest=unique_34)
- For email subscription of events, you configured the email destination in the **Email** tab in Cisco DNA Center. You accessthe **Email**tab by clicking the **Menu**icon and choosing**System** > **Settings** > **External Services** > **Destinations** > **Email**. For detailed information about configuring an email destination, see Configure an Email [Destination.](b_dnac_platform_ug_2_2_2_chapter6.pdf#nameddest=unique_35)
- For a syslog server subscription of events, you configured the syslog server destination in the **Syslog** tab in Cisco DNA Center. You access the **Syslog** tab by clicking the **Menu** icon and choosing **System** > **Settings** > **External Services** > **Destinations** > **Syslog**. For detailed information about configuring a syslog server destination, see Configure a Syslog Server [Destination.](b_dnac_platform_ug_2_2_2_chapter6.pdf#nameddest=unique_36)
- For an SNMP trap subscription of events, you configured the SNMP trap destination in the **Trap** tab in Cisco DNA Center. You access the **Trap**tab by clicking the **Menu**icon and choosing**System** > **Settings** > **ExternalServices** > **Destinations** > **Trap**.For detailed information about configuring a trap destination, see Configure a Trap [Notification.](b_dnac_platform_ug_2_2_2_chapter6.pdf#nameddest=unique_37)
- You have accessed the **Event Settings** window and reviewed/edited the list of events that may occur within your network for ITSM integration and can be captured by Cisco DNA Center. You access the **EventSettings** window by clicking the **Menu**icon and choosing **Platform** > **Manage** > **Configurations** > **Event Settings**.
- You must have the appropriate permissions to perform the tasks described in this procedure. For information, see [Role-Based](b_dnac_platform_ug_2_2_2_chapter3.pdf#nameddest=unique_19) Access Control Support for Platform.

- **Step 1** In the Cisco DNA Center GUI, click the **Menu** icon  $(\equiv)$  and choose **Platform** > **Developer Toolkit** > **Events**. The **Events** window appears.
- **Step 2** In the **Events** window, review the events table.

**Note** You can adjust the events that are displayed in the GUI by entering a keyword in the **Find** field.

**Step 3** Review the data on an individual event within the table.

The following **Events** data is provided:

- **Event ID**: Identification number for the event.
- **Name**: Name of the event (link).

If you click this link, the **Name** slide-in pane opens for the selected event. The **Name** slide-in pane consists of two tabs: **Events Details** and **Active Subscriptions**.

- **Description**: Brief description of the event.
- **Type**: **Network**, **App**, **System**, **Security**, or **Integrations** type of event.
- **Category**: **Error**, **Warn**, **Info**, **Alert**, **Task Progress**, or **Task Complete**.
- **Severity**: 1 through 5.

**Note** Severity 1 is the most important or critical priority and should be assigned for this type of an event.

- **Status**: Subscription status (whether a user has subscribed to the event). If a user is subscribed to an event, a link to the **Active Subscription** tab is displayed in this column.
- **Step 4** Click a **Name** link to open an event subscription slide-in pane.

#### **Figure 4: Individual Event Window**

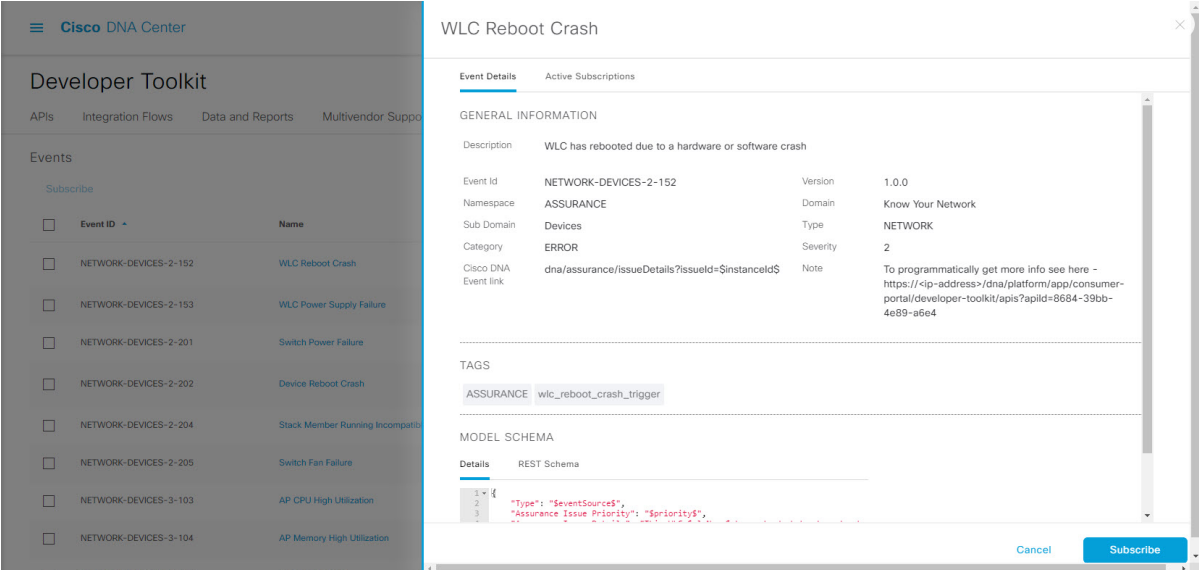

**Step 5** Review the data displayed in the event subscription slide-in pane.

The following **Event Details** tab data is displayed:

- **Description**: Brief description of the event and how it is triggered.
- **Event ID**: Identification number of the event.
- **Version**: Version number of the event.
- **Namespace**: Namespace of the event.

In this release, the default value for all events is **ASSURANCE**.

- **Domain**: REST API domain to which the event belongs.
- **Sub Domain**: Subgroup under the REST API domain to which the event belongs.
- **Type**: **Network**, **App**, **System**, **Security**, or **Integrations** type of event.
- **Category**: **Error**, **Warn**, **Info**, **Alert**, **Task Progress**, or **Task Complete**.
- **Severity**: 1 through 5.

**Note** Severity 1 is the most important or critical priority and should be assigned for this type of event.

- **Cisco DNA Event Link**: Event broadcast using REST URL.
- **Note**: Additional information about the event or to assist in further understanding the event.
- **Tenant Aware**: Whether the event is tenant-aware or not.
- **Tags**: The Cisco DNA Center component that is affected by the event. In this release, the default value for tags is **ASSURANCE** with additional syntax for the specific Assurance issue.
- **Supported Endpoints**: Endpoint types that support event notifications:
	- REST API
	- Syslog server
	- Email
	- SNMP trap
- **Model Schema**: Model schema about the event:
	- **Details**: Example of model schema detail for the event.
	- **REST Schema**: REST schema format for the event.

#### **Step 6** Click the **Active Subscriptions** tab.

The following data is displayed:

- **Broadcast Methods**: Email, REST API, syslog server, or SNMP trap.
- **Count and Instances**: Number of instances of notifications for emails, REST APIs, syslog server, or SNMP traps.
- Click the subscription count (**>**) under **Count and Instances**. To edit the subscription, click **Edit**. To unsubscribe, click **Unsubscribe**. For multiple subscriptions, you need to unsubscribe from each subscription one at a time. The ability to subscribe to or unsubscribe from multiple subscriptions is not supported using the GUI. **Note**
- **Actions**: Either unsubscribe or edit the active subscription.
- After subscribing to an event, a **Try It** button appears in the **Active Subscriptions** tab. To run an event simulation, click **Try It**. For information, Work with Event [Simulations,](#page-13-0) on page 14. **Note**
- **Step 7** (Optional) To add this event to your active subscription of events and receive future notifications, click the **Subscribe** button. For a *Syslog* notification, configure the following fields:
	- **Name**: Name of the event.
	- **Subscription Type**: **SYSLOG**

To access the **Syslog** GUI window and configure a new endpoint (syslog server hostname and port number), click the link.

Subscription type can be set for either email, REST API endpoint, syslog server, or SNMP trap. If you select **SYSLOG**, but have not yet configured the syslog server settings, you are prompted to access the GUI window where you can perform this task. Syslog server settings are configured in the **Syslog** tab. You can also access this tab, by clicking **System** > **Settings** > **External Services** > **Destinations** > **Syslog** tab. **Note**

To save and enable the subscription, click **Subscribe**. To cancel and exit the window, click **Cancel**.

**Step 8** (Optional) Click the **Subscribe** button to add this event to your active subscription of events and to receive future notifications. For a *REST API endpoint* notification (for example for a webhook), configure the following fields:

- **Name**: Name of the event.
- **Subscription Type**: **REST**

Click the link to access the **Webhook** GUI window and configure a new webhook endpoint.

- Subscription type can be set for either email, REST API endpoint (webhook), syslog server, or SNMP trap. If you select **REST**, but have not yet configured the webhook settings, you are prompted to access the GUI window where you can perform this task. Webhook settings are configured in the **Webhook** tab. You can also access this tab, by clicking **System** > **Settings** > **External Services** > **Destinations** > **Webhook** tab. **Note**
- **Select an existing endpoint**: From this drop-down list, select a subscription endpoint and URL.
- **Create a new endpoint**: Click the link to access the **Webhook** GUI window and configure a new endpoint (**Add Webhook**).
- This procedure shows you how to configure an event to a single webhook endpoint. However, you can configure several different events to a single webhook endpoint by repeating this procedure. **Note**

Review the remainder of the **REST** configuration:

- **URL**: URL address of the REST API endpoint that event will be sent to.
- **Trust certificate**: Whether a trust certificate is required for REST API endpoint notification.
- **HTTP Method**: Either the PUT or POST method.
- **Authentication**: One of the following authentication types:
	- **Basic**: Authentication where the client sends HTTP requests with the word **Basic** in the authorization header, followed by a space and a base64-encoded string *username:password*. If you select **Basic** in the GUI, the **Headers** field is automatically populated with the **Authorization** value.
	- **Token**: Authentication where users are authenticated using a security token provided by the server. If you select **Token**, the **Headers** field is automatically populated with the **X-Auth-Token** value.
	- **No Authentication**: No authentication needed.
- **Headers**: The **Header Name** and **Header Value**.
	- The **Headers** fields may be automatically populated depending upon your **Authentication** selection above. **Note**

To save and enable the subscription, click **Subscribe**. To cancel and exit the window, click **Cancel**.

- **Step 9** (Optional) To add this event to your active subscription of events, click the **Subscribe** button. For an *email notification*, configure the following fields:
	- **Name**: Name of the event.
	- **Subscription Type**: **EMAIL**

Subscription type can be set for either email, REST API endpoint (webhook), syslog server, or SNMP trap. If you select **EMAIL**, but have not yet configured the email settings, you are prompted to access the GUI window where you can perform this task. Email settings are configured in the **Email** tab. You can also access this tab by clicking **System** > **Settings** > **External Services** > **Destinations** > **Email** tab. **Note**

> When using email destinations for event subscriptions, the emails that are sent show events with a UTC timestamp.

- **Select an existing endpoint**: From this drop-down list, select a subscription endpoint.
- **Create a new endpoint**: Enter a new **Endpoint Name** and **Endpoint Description**.
	- You can only create a new endpoint using existing email settings configured in the **Email** tab, as described above. **Note**

Review the remainder of the **EMAIL** configuration:

- **SMTP Configuration**: Review the hostname/IP address, port number, username, and password for a primary and secondary SMTP server. The secondary SMTP server is optional.
- **Email Recipients**: Enter email addresses in the **From** and **To** fields and a subject for the **Subject** header in the email.
- Up to 20 email addresses per endpoint can be configured to receive email notifications. To add multiple email addresses, you need to add each email address separately and press **Enter** (on your keyboard) after each addition. Cisco DNA Center platform validates the email addresses and notifies you if the syntax is incorrect. **Note**

If you need to configure more than 20 email addresses per endpoint, you can use a group email alias.

To save and enable the subscription, click **Subscribe**. To cancel and exit the window, click **Cancel**.

**Step 10** (Optional) To add this event to your active subscription of events, click the **Subscribe** button. For an *SNMP trap notification*, configure the following fields:

- **Name**: Name of the event.
- **Subscription Type**: **SNMP**

Subscription type can be set for email, REST API endpoint, or SNMP trap.

The SNMP trap notification is only available for a system hardware event. When the health state of hardware components changes, a system hardware event triggers notificationsto subscribers. Hardware components monitored for changes include: CPU, Memory, Disk, NIC, fan, power supply, and RAID Controller.

- **Select an existing endpoint**: From the drop-down list, choose a subscription endpoint.
- **Create a new endpoint**: To access the **Trap** GUI window and configure a new endpoint (**Add**), click the **here** link .
- **Hostname/IP Address**: Enter the hostname or IP address for the SNMP trap receiver (server).
- **Port**: Enter the port number for the SNMP trap receiver (server).
- **SNMP Version**: From the drop-down list, choose the SNMP version for the SNMP community configuration.
	- **SNMP V2C**: For SNMP Version 2C, enter the community string.
	- **SNMP V3**: For SNMP Version 3, enter the following additional information:
		- **Username**
		- **Mode**:
			- For **No Authentication, No Privacy** selection, no further configuration is required.
			- For **Authentication, No Privacy**, configure the **Authentication Type (SHA or MD5 )**, **Authentication Password**, **Confirm Authentication Password** fields.
			- For **Authentication and Privacy**, configure the **Authentication Type (SHA or MD5 )**, **Authentication Password**, **Confirm Authentication Password**, **Additionally**, configure the **Privacy Type (AES128, DES)**, **Privacy Password**, and **Confirm Privacy Password** fields.

To save and enable the subscription, click **Subscribe**. To cancel and exit the window, click **Cancel**.

#### **Step 11** Review your subscriptions in the **Active Subscriptions** tab.

The following information is provided for a subscription:

- **Broadcast Method**: Email, REST API, syslog server, or SNMP trap notification.
- **Counts and Instances**: Number of instances of notification.

To unsubscribe, click **Unsubscribe**. To edit the subscription, click **Edit**.

• **Actions**: Actions taken for the events.

You can adjust the subscriptions that are displayed in the GUI by clicking the **Filter** icon and using the filter, or by entering a keyword in the **Find** field. **Note**

#### **What to do next**

Proceed to run a test simulation of the configured event subscription, as described in the following procedure.

### <span id="page-13-0"></span>**Work with Event Simulations**

Cisco DNA Center platform supports a new event simulation feature. With an event simulation, you can test an event's subscription (email, REST API, SNMP trap notification, or syslog server). After running an event simulation, the results (success or failure) are displayed in the GUI.

You create and test event simulations using the **Events** window in the Cisco DNA Center platform GUI.

#### **Figure 5: Cisco DNA Center Platform Events Window**

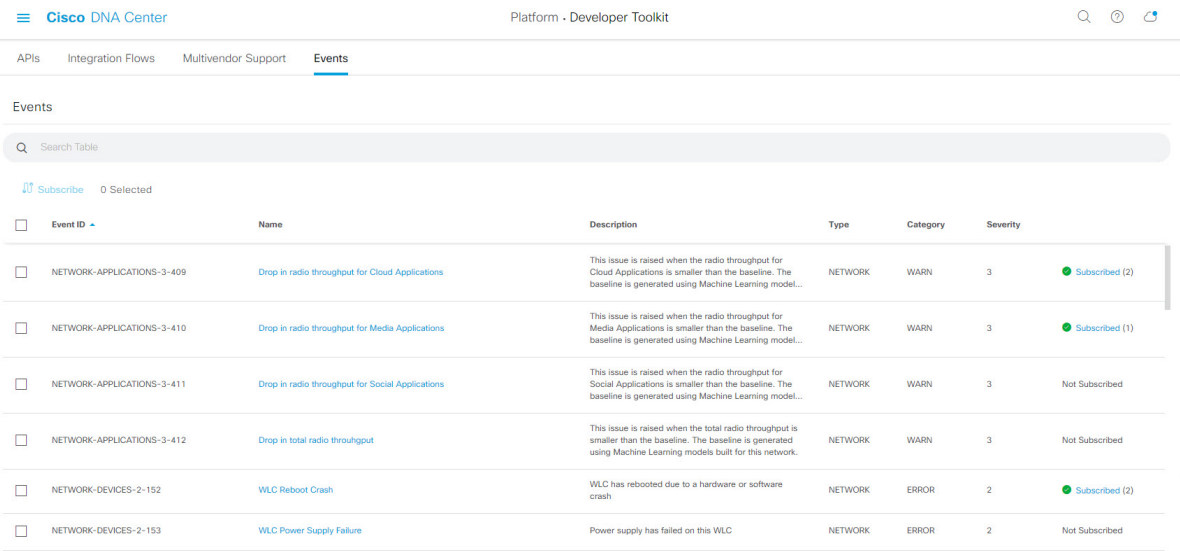

#### **Before you begin**

- For a syslog server subscription of events, you configured the syslog server destination in the **Syslog** tab in Cisco DNA Center. You access the **Syslog** tab by clicking the **Menu** icon and choosing **System** > **Settings** > **External Services** > **Destinations** > **Syslog**. For detailed information about configuring a syslog server destination, see Configure a Syslog Server [Destination.](b_dnac_platform_ug_2_2_2_chapter6.pdf#nameddest=unique_36)
- For an email subscription, you configured the email destination in the **Email** tab in Cisco DNA Center. You access the **Email** tab by clicking the **Menu** icon > **System** > **Settings** > **External Services** > **Destinations** > **Email**. For detailed information about configuring an email destination, see [Configure](b_dnac_platform_ug_2_2_2_chapter6.pdf#nameddest=unique_35) an Email [Destination.](b_dnac_platform_ug_2_2_2_chapter6.pdf#nameddest=unique_35)
- For a REST API subscription, you configured the webhook destination in the **Webhook** tab in Cisco DNA Center. You access the **Webhook** tab by clicking the **Menu** icon > **System** > **Settings** > **External**

**Services** > **Destinations** > **Webhook**.For detailed information about configuring a webhook destination, see Configure a Webhook [Destination.](b_dnac_platform_ug_2_2_2_chapter6.pdf#nameddest=unique_34)

- You have accessed the **Event Settings** window and reviewed/edited the list of events that may occur within your network for ITSM integration and can be captured by Cisco DNA Center. You access the **Event Settings** window by clicking the **Menu** icon  $\equiv$  > **Platform** > **Manage** > **Configurations** > **Event Settings**.
- You must have the appropriate permissions to perform the tasks as described in this procedure. For information about Role-Based Access Control for the Cisco DNA Center platform, see [Role-Based](b_dnac_platform_ug_2_2_2_chapter3.pdf#nameddest=unique_19) Access Control Support for [Platform.](b_dnac_platform_ug_2_2_2_chapter3.pdf#nameddest=unique_19)
- **Step 1** In the Cisco DNA Center GUI, click the **Menu** icon ( $\equiv$  ) and choose **Platform** > **Developer Toolkit** > **Events**. The **Events** window appears.
- **Step 2** In the **Events** window, review the events table that is displayed.

**Note** You can adjust the events that are displayed by entering a keyword in the **Find** field.

**Step 3** Click a **Subscribed** link to open the slide-in pane for an event with a subscription.

#### **Figure 6: Individual Event Window**

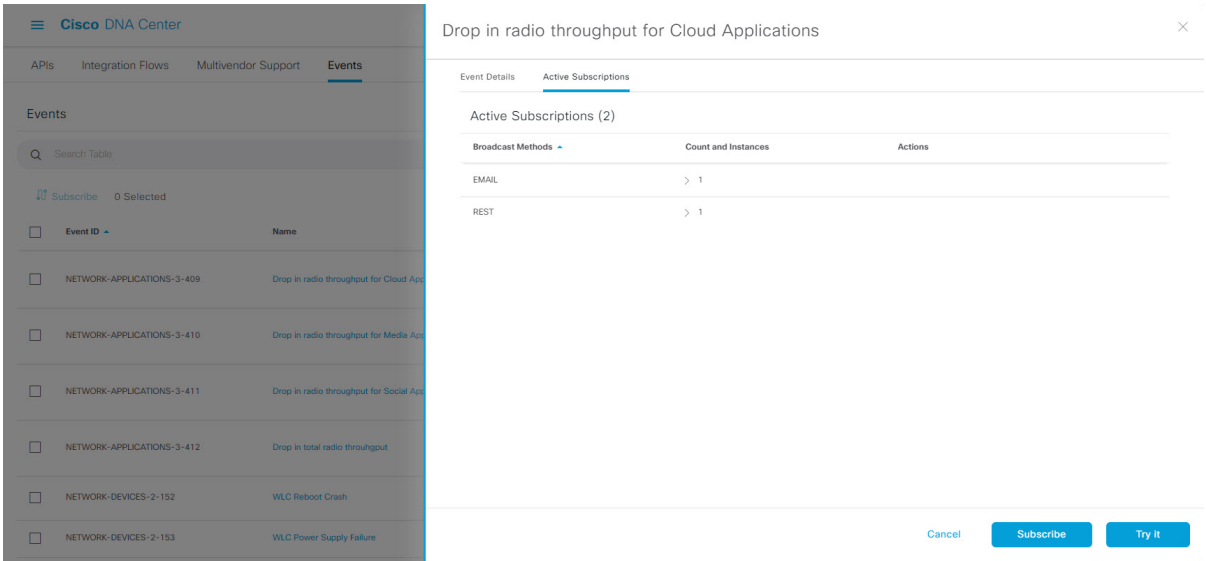

**Step 4** In the **Active Subscription** tab, click **Try It**.

#### **Figure 7: Notification Field**

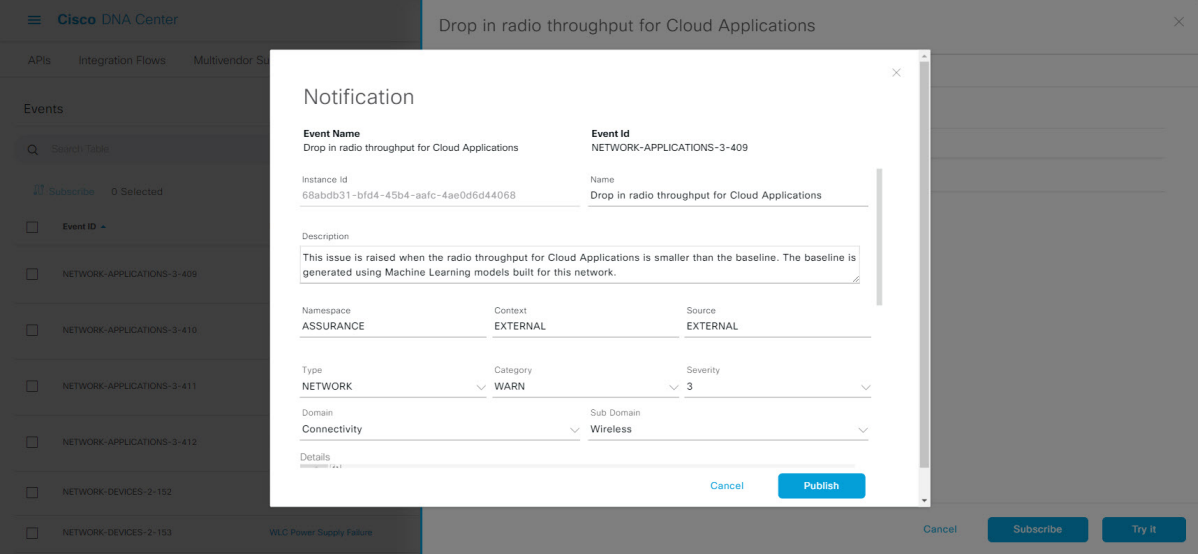

The **Notification** field for the event appears. Review and edit (if necessary) the event's configuration.

The following **Notification** data is displayed:

- **Event Name**: Cisco DNA Center system name for the event. This text cannot be edited by the user.
- **Event ID**: Identification number of the event. This text cannot be edited by the user.
- **Instance ID**: Identification number of the event's instance. This text cannot be edited by the user.
- **Name**: Name of the event. Use this field to edit the name for your specific requirements or network.
- **Description**: Brief description of the event and how it is triggered. The text in this field can be edited by the user. Use this field to add more text about the event for your specific requirements or network.
- **Namespace**: Namespace of the event.

For this release, the default value for all events is ASSURANCE. The text in this field can be edited by the user.

• **Context**: User editable event context field.

Default value is EXTERNAL.

• **Source**: User editable source field.

Default value is EXTERNAL.

- **Type**: **Network**, **App**, **System**, **Security**, or **Integrations** type of event. Change the event type by choosing another option from the drop-down list.
- **Category**: **Error**, **Warn**, **Info**, **Alert**, **Task Progress**, **Task Complete**. Change the event category by choosing another option from the drop-down list.
- **Severity**: 1 through 5. Change the event severity by choosing another option from the drop-down list.
- **Note** Severity 1 is the most important or critical priority and should be assigned for this type of event.

- **Domain**: REST API domain to which the event belongs. Change the domain by choosing another option from the drop-down list.
- Sub Domain: Subgroup under the REST API domain to which the event belongs. Change the subdomain by choosing another option from the drop-down list.
- **Details**: Field for additional user detail about the event.
- **Step 5** Review and edit (if necessary) the event's current configuration.
- **Step 6** Click **Publish** to run the event simulation and review results.

The following results are displayed:

- **Subscription Name**: User created subscription name.
- **Connector Type**: Email, REST API, SNMP trap, or Syslog.
- **Status**: Loading, Success, or Fail.
- **Message**: For a REST connector type (REST API subscription), an HTTPS response appears.
- **Step 7** Click **X** to exist from the field.

#### **What to do next**

Proceed to create other event test simulations, configure and subscribe to an actual event, or exit.

 $\mathbf I$